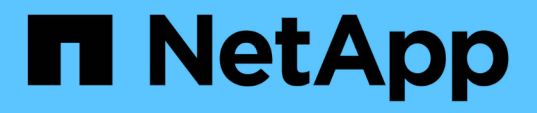

# **Verwalten und Überwachen der Cluster- und Cluster-Objektintegrität**

Active IQ Unified Manager 9.13

NetApp December 18, 2023

This PDF was generated from https://docs.netapp.com/de-de/active-iq-unified-manager-913/healthchecker/concept\_understand\_node\_root\_volumes.html on December 18, 2023. Always check docs.netapp.com for the latest.

# **Inhalt**

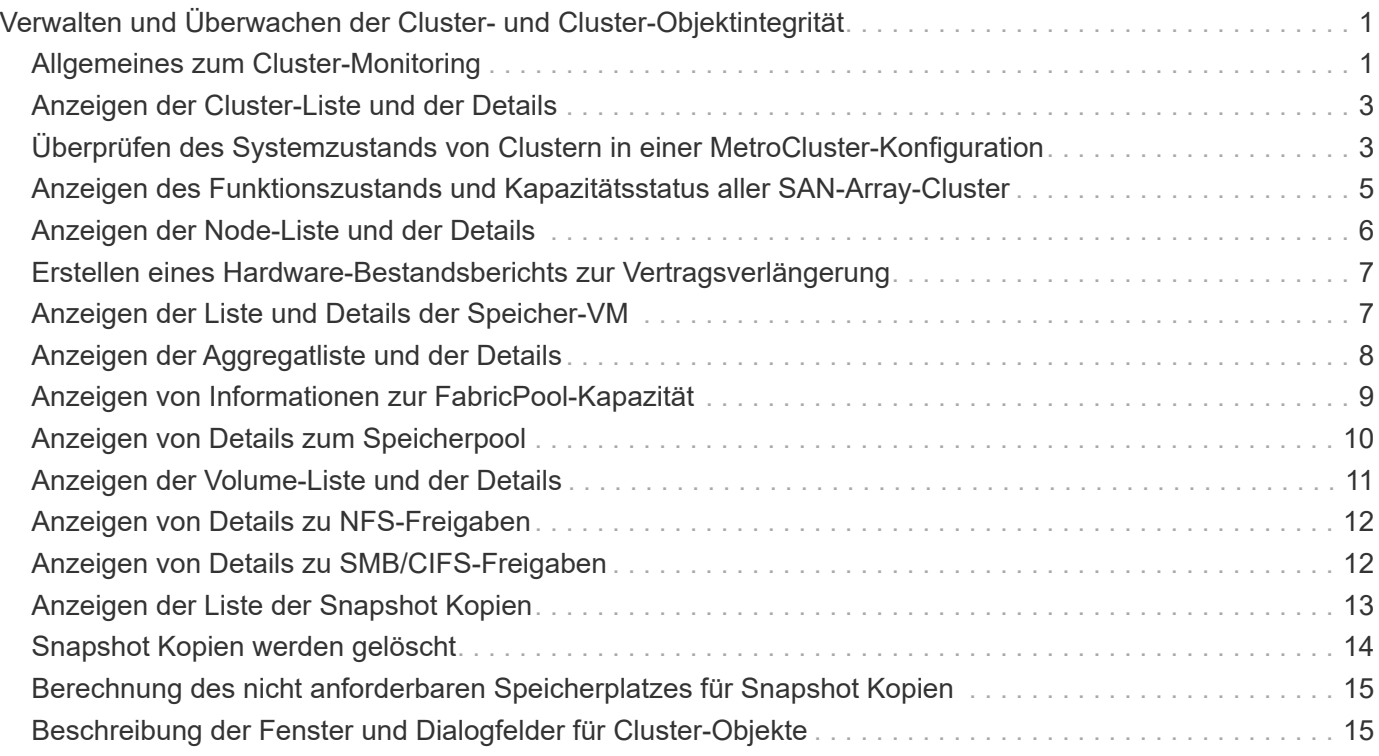

# <span id="page-2-0"></span>**Verwalten und Überwachen der Cluster- und Cluster-Objektintegrität**

Unified Manager verwendet regelmäßige API-Abfragen und eine Datenerfassungs-Engine, um Daten aus den Clustern zu erfassen. Durch das Hinzufügen von Clustern zur Unified Manager-Datenbank können diese Cluster hinsichtlich Verfügbarkeit und Kapazität überwacht und gemanagt werden.

# <span id="page-2-1"></span>**Allgemeines zum Cluster-Monitoring**

Sie können der Unified Manager Datenbank Cluster hinzufügen, um Cluster zu überwachen, um Verfügbarkeit, Kapazität und andere Details wie CPU-Nutzung, Schnittstellenstatistiken, freien Festplattenspeicher, qtree-Nutzung und Chassis-Umgebung zu überwachen.

Ereignisse werden generiert, wenn der Status anormal ist oder wenn ein vordefinierter Schwellenwert überschritten wird. Bei entsprechender Konfiguration sendet Unified Manager eine Benachrichtigung an einen bestimmten Empfänger, wenn ein Ereignis eine Warnmeldung auslöst.

### **Allgemeines zu Root-Volumes von Nodes**

Sie können das Root-Volume des Nodes mithilfe von Unified Manager überwachen. Als Best Practice wird empfohlen, dass das Node-Root-Volume über ausreichende Kapazitäten verfügen sollte, um zu verhindern, dass der Node ausfällt.

Wenn die verwendete Kapazität des Node-Root-Volumes 80 Prozent der Gesamt-Root-Volume-Kapazität des Nodes überschreitet, wird das Ereignis Node Root Volume Space fast Full generiert. Sie können eine Meldung für das Ereignis konfigurieren, um eine Benachrichtigung zu erhalten. Sie können geeignete Maßnahmen ergreifen, um zu verhindern, dass der Node unter Verwendung von ONTAP System Manager oder der ONTAP CLI ausfällt.

### **Allgemeines zu Ereignissen und Schwellenwerten für Root-Aggregate von Nodes**

Sie können das Root-Aggregat des Nodes mithilfe von Unified Manager überwachen. Als Best Practice empfiehlt es sich, das Root-Volumen im Root-Aggregat stark bereitzustellen, um zu verhindern, dass der Knoten angehalten wird.

Standardmäßig werden Kapazitäts- und Performance-Ereignisse nicht für die Root-Aggregate generiert. Darüber hinaus gelten die von Unified Manager verwendeten Schwellenwertwerte nicht für die Root-Aggregate der Nodes. Nur ein Mitarbeiter des technischen Supports kann die Einstellungen für diese zu erstellenden Ereignisse ändern. Wenn die Einstellungen vom technischen Supportmitarbeiter geändert werden, werden die Kapazitätsschwellenwerte auf das Root-Aggregat des Nodes angewendet.

Sie können geeignete Maßnahmen ergreifen, um zu verhindern, dass der Node mit ONTAP System Manager oder der ONTAP CLI angehalten wird.

### **Verständnis von Quorum und Epsilon**

Quorum und Epsilon sind wichtige Kennzahlen für den Clusterzustand und die Funktion, die gemeinsam zeigen, wie Cluster potenzielle Herausforderungen bei Kommunikation und Konnektivität bewältigen.

*Quorum* ist eine Voraussetzung für ein voll funktionsfähiges Cluster. Wenn ein Cluster Quorum aufweist, sind die meisten Knoten in einem ordnungsgemäßen Zustand und können miteinander kommunizieren. Wenn das Quorum verloren geht, verliert das Cluster die Möglichkeit, normale Cluster-Vorgänge zu erledigen. Es kann jederzeit nur eine Sammlung von Knoten Quorum enthalten, da alle Knoten gemeinsam eine Ansicht der Daten teilen. Wenn zwei nicht kommunizierende Knoten die Daten auf unterschiedliche Weise ändern dürfen, ist es daher nicht mehr möglich, die Daten in einer einzigen Datenansicht zu vergleichen.

Jeder Node im Cluster ist an einem Abstimmungsprotokoll beteiligt, das einen Node-Master wählt. Jeder verbleibende Node ist ein sekundärer. Der Master-Node ist für die Synchronisierung von Informationen im gesamten Cluster verantwortlich. Wenn Quorum gebildet wird, wird es durch ständige Abstimmung beibehalten. Wenn der Hauptknoten offline geht und sich das Cluster noch im Quorum befindet, wird ein neuer Master von den Knoten ausgewählt, die online bleiben.

Da in einem Cluster mit einer geraden Anzahl von Nodes eine Krawatte möglich ist, verfügt ein Node über eine zusätzliche fraktionale Abstimmungsgewichtung namens epsilon. Wenn die Konnektivität zwischen zwei gleichen Teilen eines großen Clusters ausfällt, bleibt die Gruppe der Nodes mit epsilon ein Quorum, vorausgesetzt, dass alle Nodes ordnungsgemäß sind. Die folgende Abbildung zeigt beispielsweise ein Cluster mit vier Nodes, in dem zwei der Nodes ausgefallen sind. Da einer der verbliebenen Nodes jedoch Epsilon enthält, bleibt das Cluster im Quorum, auch wenn es nicht die einfache Mehrheit der gesunden Knoten gibt.

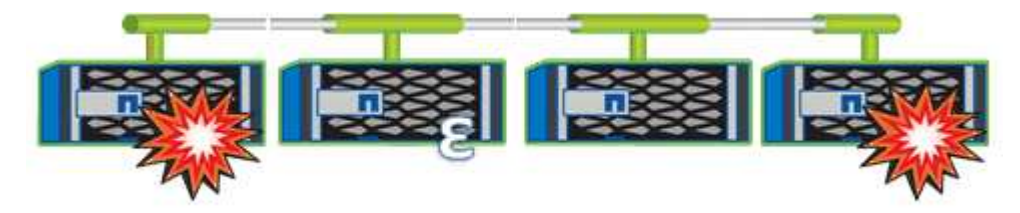

Epsilon wird beim Erstellen des Clusters automatisch dem ersten Knoten zugewiesen. Wenn der Node, auf dem Epsilon steht, ungesund wird, seinen Hochverfügbarkeits-Partner übernimmt oder vom Hochverfügbarkeitspartner übernommen wird, wird Epsilon automatisch einem gesunden Node in einem anderen HA-Paar neu zugewiesen.

Wenn ein Node offline geschaltet wird, kann sich dies darauf auswirken, dass das Cluster im Quorum bleibt. Daher gibt ONTAP eine Warnmeldung aus, wenn Sie versuchen, einen Vorgang durchzuführen, der entweder das Cluster aus dem Quorum entfernt, oder wenn es ein Ausfall von dem Verlust des Quorums entfernt wird. Sie können die Quorum-Warnmeldungen über den Befehl "Cluster Quorum-Service options modify" auf der erweiterten Berechtigungsebene deaktivieren.

Angenommen, die zuverlässige Konnektivität zwischen den Knoten des Clusters ist, ist ein größerer Cluster im Allgemeinen stabiler als ein kleinerer Cluster. Das Quorum, das die einfache Mehrheit der halben Nodes plus Epsilon erfordert, ist auf einem Cluster mit 24 Nodes einfacher zu warten als bei einem Cluster mit zwei Nodes.

Ein Cluster mit zwei Nodes stellt die Beibehaltung von Quorum vor besondere Herausforderungen. Cluster mit zwei Nodes nutzen Cluster HA, in dem keine der Nodes Epsilon enthält; stattdessen werden beide Nodes ununterbrochen abgefragt, um sicherzustellen, dass bei einem Node ein voller Lese-/Schreibzugriff auf die Daten sowie Zugriff auf logische Schnittstellen und Managementfunktionen sichergestellt ist.

## <span id="page-4-0"></span>**Anzeigen der Cluster-Liste und der Details**

Sie können die Ansicht Health: All Clusters verwenden, um Ihr Inventar der Cluster anzuzeigen. Die Kapazität: Alle Cluster-Ansichten ermöglichen die Anzeige zusammengefasste Informationen zur Storage-Kapazität und Auslastung in allen Clustern.

### **Was Sie brauchen**

Sie müssen über die Rolle "Operator", "Application Administrator" oder "Storage Administrator" verfügen.

Sie können auch Details für einzelne Cluster anzeigen, beispielsweise für den Zustand des Clusters, die Kapazität, die Konfiguration, LIFs, Nodes, Und Festplatten in diesem Cluster mithilfe der Seite "Cluster/Health Details".

Die Details in der Ansicht Health: All Clusters, Capacity: All Clusters und die Seite Cluster / Health Details helfen Ihnen bei der Planung Ihres Speichers. Vor dem Bereitstellen eines neuen Aggregats können Sie beispielsweise aus der Ansicht Systemzustand: Alle Cluster einen bestimmten Cluster auswählen und Kapazitätsdetails abrufen, um zu ermitteln, ob der Cluster über den erforderlichen Speicherplatz verfügt.

### **Schritte**

- 1. Klicken Sie im linken Navigationsbereich auf **Storage** > **Cluster**.
- 2. Wählen Sie im Menü Ansicht die Ansicht **Systemzustand: Alle Cluster** aus, um die Gesundheitsinformationen anzuzeigen, oder die Ansicht **Kapazität: Alle Cluster**, um Details zur Speicherkapazität und Auslastung in allen Clustern anzuzeigen.
- 3. Klicken Sie auf den Namen eines Clusters, um die vollständigen Details des Clusters auf der Seite **Cluster / Health** Details anzuzeigen.

### **Verwandte Informationen**

- [""Cluster/Systemzustand"-Details"](https://docs.netapp.com/de-de/active-iq-unified-manager-913/health-checker/reference_health_cluster_details_page.html)
- ["Performance: Ansicht aller Cluster"](https://docs.netapp.com/de-de/active-iq-unified-manager-913/performance-checker/performance-view-all.html#performance-all-clusters-view)
- ["Monitoring der MetroCluster Konfigurationen"](https://docs.netapp.com/de-de/active-iq-unified-manager-913/storage-mgmt/task_monitor_metrocluster_configurations.html)
- ["Anzeigen des Sicherheitsstatus für Cluster und Storage VMs"](https://docs.netapp.com/de-de/active-iq-unified-manager-913/health-checker/task_view_detailed_security_status_for_clusters_and_svms.html)
- ["Welche Sicherheitskriterien werden bewertet"](https://docs.netapp.com/de-de/active-iq-unified-manager-913/health-checker/concept_what_security_criteria_is_being_evaluated.html)

### <span id="page-4-1"></span>**Überprüfen des Systemzustands von Clustern in einer MetroCluster-Konfiguration**

Mit Active IQ Unified Manager (Unified Manager) können Sie den Betriebszustand der Cluster und ihrer Komponenten in MetroCluster over FC- und MetroCluster over IP-Konfigurationen überprüfen. Wenn die Cluster an einem von Unified Manager erkannten Performance-Ereignis beteiligt waren, kann der Integritätsstatus Ihnen dabei helfen festzustellen, ob ein Hardware- oder Softwareproblem zu dem Ereignis beigetragen hat.

### **Was Sie brauchen**

• Sie müssen über die Rolle "Operator", "Application Administrator" oder "Storage Administrator" verfügen.

- Sie müssen ein Performance-Ereignis für eine MetroCluster-Konfiguration analysiert und den Namen des betroffenen Clusters erhalten haben.
- Beide Cluster in der MetroCluster-Konfiguration über FC und IP müssen von derselben Instanz von Unified Manager überwacht werden.

### **Bestimmen des Cluster-Systemzustands in MetroCluster über die FC-Konfiguration**

Befolgen Sie diese Schritte, um den Cluster-Zustand in einer MetroCluster über die FC-Konfiguration zu bestimmen.

#### **Schritte**

- 1. Klicken Sie im linken Navigationsbereich auf **Ereignisverwaltung**, um die Ereignisliste anzuzeigen.
- 2. Wählen Sie im Filter-Panel alle MetroCluster-Filter unter der Kategorie **Quelltyp** aus. Sie sehen alle in Ihrer Umgebung aufgeworfenen Ereignisse für alle MetroCluster Konfigurationen.
- 3. Klicken Sie neben einem MetroCluster-Ereignis auf den Namen des Clusters.

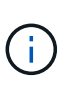

Wenn keine MetroCluster-Ereignisse angezeigt werden, können Sie mithilfe der Suchleiste nach dem Namen des am Ereignis beteiligten Clusters suchen, das mit Ihnen MetroCluster über FC-Konfiguration in Verbindung steht.

Die Ansicht Systemzustand: Alle Cluster wird mit detaillierten Informationen über das Ereignis angezeigt.

4. Wählen Sie die Registerkarte **MetroCluster Connectivity** aus, um den Zustand der Verbindung zwischen dem ausgewählten Cluster und seinem Partner-Cluster anzuzeigen.

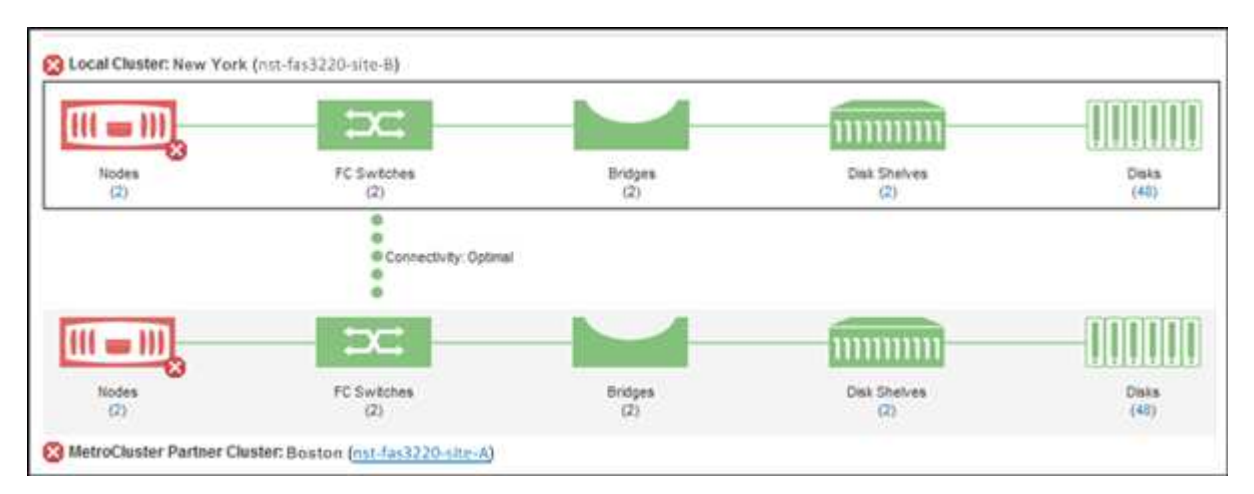

In diesem Beispiel werden die Namen und die Komponenten des lokalen Clusters und dessen Partner-Cluster angezeigt. Ein gelbes oder rotes Symbol bedeutet, dass für die markierte Komponente ein Systemzustandsereignis angezeigt wird. Das Verbindungssymbol stellt die Verbindung zwischen den Clustern dar. Sie können mit dem Mauszeiger auf ein Symbol zeigen, um Ereignisinformationen anzuzeigen, oder auf das Symbol klicken, um die Ereignisse anzuzeigen. Möglicherweise hat ein Systemzustandsproblem auf einem der Cluster zum Performance-Ereignis beigetragen.

Unified Manager überwacht die NVRAM-Komponente der Verbindung zwischen den Clustern. Wenn das FC-Switch-Symbol im lokalen Cluster oder Partner-Cluster oder das Konnektivitätssymbol rot ist, könnte ein Systemzustandsproblem möglicherweise das Performance-Ereignis verursacht haben.

5. Wählen Sie die Registerkarte **MetroCluster-Replikation** aus.

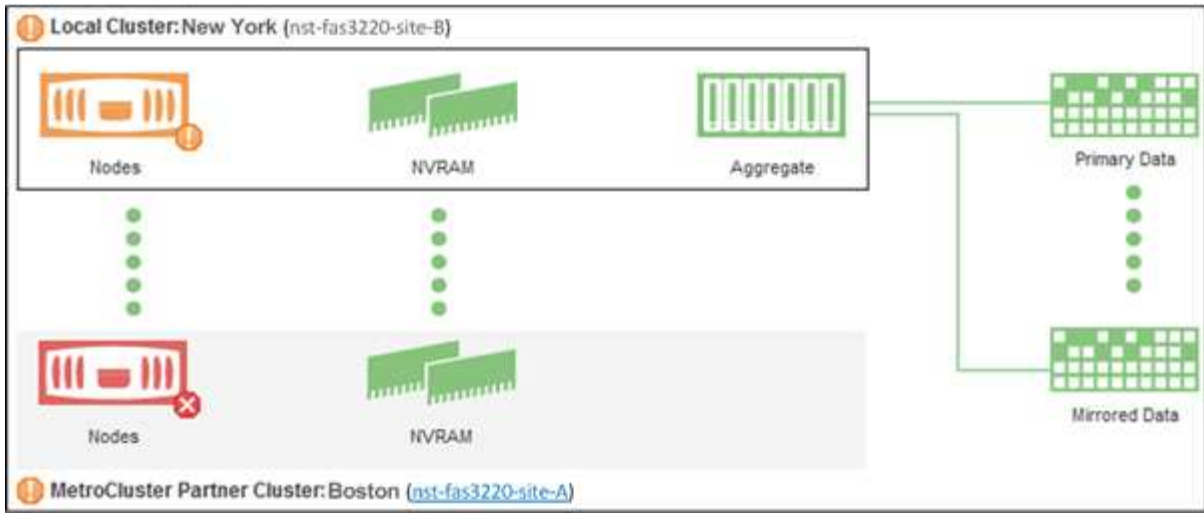

Wenn in diesem Beispiel das NVRAM-Symbol auf dem lokalen oder Partner-Cluster gelb oder rot ist, hat möglicherweise ein Systemzustandsproblem im NVRAM das Performance-Ereignis verursacht. Wenn auf der Seite keine roten oder gelben Symbole angezeigt werden, hat möglicherweise ein Performance-Problem auf dem Partner-Cluster das Performance-Ereignis verursacht.

### **Ermitteln des Clusterzustands in der MetroCluster-over-IP-Konfiguration**

Befolgen Sie diese Schritte, um den Cluster-Zustand in einer MetroCluster über IP-Konfiguration zu bestimmen.

#### **Schritte**

- 1. Klicken Sie im linken Navigationsbereich auf **Ereignisverwaltung**, um die Ereignisliste anzuzeigen.
- 2. Wählen Sie im Filterfenster unter der Kategorie **Quelltyp** den aus MetroCluster Relationship Filtern: Sie sehen alle in Ihrer Umgebung aufgeworfenen Ereignisse für alle MetroCluster Konfigurationen.

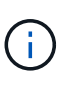

Wenn Sie die gemeldeten MetroCluster-Ereignisse nicht sehen können, können Sie mithilfe der Suchleiste den Namen des Clusters, das an dem Ereignis in Bezug auf Sie MetroCluster über IP-Konfiguration beteiligt ist, durchsuchen.

3. Klicken Sie neben dem entsprechenden MetroCluster-Ereignis auf den Namen des Clusters. Die Seite Cluster wird mit den Details dieses Clusters angezeigt. Informationen zum Bestimmen von Systemzustandsproblemen finden Sie unter ["Überwachen Sie Konnektivitätsprobleme in MetroCluster über](https://docs.netapp.com/de-de/active-iq-unified-manager-913/storage-mgmt/task_monitor_metrocluster_configurations.html) [IP-Konfiguration"](https://docs.netapp.com/de-de/active-iq-unified-manager-913/storage-mgmt/task_monitor_metrocluster_configurations.html).

### <span id="page-6-0"></span>**Anzeigen des Funktionszustands und Kapazitätsstatus aller SAN-Array-Cluster**

Mithilfe der Cluster-Bestandsseiten können Sie den Zustand und den Kapazitätsstatus Ihrer All-SAN-Array-Cluster anzeigen.

### **Was Sie brauchen**

Sie müssen über die Rolle "Operator", "Application Administrator" oder "Storage Administrator" verfügen.

Sie können die Übersichtsinformationen für alle SAN-Array-Cluster in der Ansicht Systemzustand: Alle Cluster

und Kapazität: Alle Cluster anzeigen. Außerdem können Sie Details auf der Seite "Cluster/Health Details" anzeigen.

### **Schritte**

- 1. Klicken Sie im linken Navigationsbereich auf **Storage** > **Cluster**.
- 2. Stellen Sie sicher, dass die Spalte "personality" in der Ansicht Health: All Clusters angezeigt wird, oder fügen Sie sie mit dem Steuerelement **Anzeigen / Ausblenden** hinzu.

In dieser Spalte wird "All-SAN-Array" für Ihre All-SAN-Array-Cluster angezeigt.

- 3. Überprüfen Sie die Informationen.
- 4. Um Informationen zur Speicherkapazität in diesen Clustern anzuzeigen, wählen Sie die Ansicht Kapazität: Alle Cluster aus.
- 5. Um detaillierte Informationen zum Systemzustand und zur Storage-Kapazität in diesen Clustern anzuzeigen, klicken Sie auf den Namen eines All-SAN-Array-Clusters.

Zeigen Sie auf der Seite Cluster/Integritätsdetails die Details auf den Registerkarten Systemzustand, Kapazität und Nodes an

### <span id="page-7-0"></span>**Anzeigen der Node-Liste und der Details**

Sie können die Ansicht Systemzustand: Alle Knoten verwenden, um die Liste der Knoten in Ihren Clustern anzuzeigen. Mit der Seite "Cluster/Systemzustand" werden ausführliche Informationen zu Nodes angezeigt, die Teil des überwachten Clusters sind.

### **Was Sie brauchen**

Sie müssen über die Rolle "Operator", "Application Administrator" oder "Storage Administrator" verfügen.

Sie können Details wie den Node-Status, den Cluster mit dem Node, die zusammengefasste Kapazität (verwendet und insgesamt) und Details zur Rohkapazität (nutzbar, frei und insgesamt) anzeigen. Zudem erhalten Sie Informationen über HA-Paare, Festplatten-Shelfs und Ports.

#### **Schritte**

- 1. Klicken Sie im linken Navigationsbereich auf **Speicherung** > **Knoten**.
- 2. Klicken Sie in der Ansicht **Health: Alle Nodes** auf den Knoten, dessen Details Sie anzeigen möchten.

Die detaillierten Informationen für den ausgewählten Node werden auf der Seite "Cluster/Health Details" angezeigt. Im linken Teilfenster wird die Liste der HA-Paare angezeigt. Standardmäßig sind die HA-Details geöffnet, in denen Details zum HA-Status und Ereignisse im Zusammenhang mit dem ausgewählten HA-Paar angezeigt werden.

3. Um weitere Details zum Knoten anzuzeigen, führen Sie die entsprechende Aktion aus:

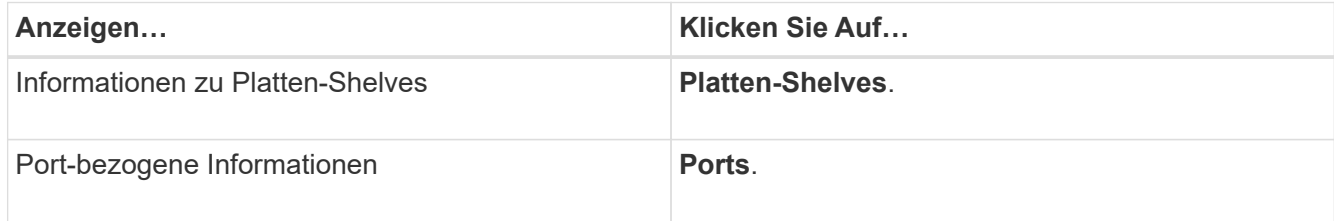

Weitere Informationen finden Sie unter:

- ["Performance: Alle Nodes anzeigen"](https://docs.netapp.com/de-de/active-iq-unified-manager-913/performance-checker/performance-view-all.html#performance-all-nodes-view)
- ["Anzeigen der verfügbaren IOPS-Werte für Node und Aggregat"](https://docs.netapp.com/de-de/active-iq-unified-manager-913/performance-checker/concept_view_node_and_aggregate_available_iops_values.html)
- ["Anzeigen der verwendeten Werte für die Node- und Aggregat-Performance"](https://docs.netapp.com/de-de/active-iq-unified-manager-913/performance-checker/concept_view_node_and_aggregate_performance_capacity_used_values.html)

### <span id="page-8-0"></span>**Erstellen eines Hardware-Bestandsberichts zur Vertragsverlängerung**

Sie können einen Bericht generieren, der eine vollständige Liste von Cluster- und Node-Informationen enthält, wie z. B. Hardware-Modellnummern, Seriennummern, Festplattentypen und -Anzahl, installierte Lizenzen usw. Dieser Bericht unterstützt Sie bei der Vertragsverlängerung innerhalb sicherer Standorte ("dARK"-Websites), die keine Verbindung zur NetAppActive IQ Plattform aufweisen.

### **Was Sie brauchen**

Sie müssen über die Rolle "Operator", "Application Administrator" oder "Storage Administrator" verfügen.

### **Schritte**

- 1. Klicken Sie im linken Navigationsbereich auf **Speicherung** > **Knoten**.
- 2. Gehen Sie zur **Gesundheit: Alle Knoten** Ansicht oder **Leistung: Alle Knoten** Ansicht.
- 3. Wählen Sie **Berichte** > **\* >** Hardware Inventory Report\* Aus.

Der Hardware-Bestandsbericht wird als .csv-Datei mit vollständigen Informationen ab dem aktuellen Datum heruntergeladen.

4. Stellen Sie diese Informationen Ihrem NetApp Support-Ansprechpartner für eine Vertragsverlängerung bereit.

## <span id="page-8-1"></span>**Anzeigen der Liste und Details der Speicher-VM**

Aus der Ansicht "Systemzustand": Alle Storage VMs können Sie Ihr Inventar an Storage Virtual Machines (SVMs) überwachen. Mithilfe der Seite Storage VM/Health Details können Sie detaillierte Informationen zu überwachten SVMs anzeigen.

### **Was Sie brauchen**

Sie müssen über die Rolle "Operator", "Application Administrator" oder "Storage Administrator" verfügen.

Sie können SVM-Details anzeigen, beispielsweise die Kapazität, Effizienz und Konfiguration einer SVM. Sie können auch Informationen zu zugehörigen Geräten und zugehörigen Warnmeldungen für diese SVM anzeigen.

### **Schritte**

- 1. Klicken Sie im linken Navigationsbereich auf **Storage** > **Storage VMs**.
- 2. Wählen Sie eine der folgenden Möglichkeiten, um die SVM-Details anzuzeigen:
	- Um Informationen über den Zustand aller SVMs in allen Clustern anzuzeigen, wählen Sie im Menü

Ansicht den Status: Alle Storage-VMs aus.

◦ Um die vollständigen Details anzuzeigen, klicken Sie auf den Namen der Speicher-VM.

Sie können die vollständigen Details auch anzeigen, indem Sie im Dialogfeld mit den minimalen Details auf **Details anzeigen** klicken.

3. Zeigen Sie die Objekte an, die mit der SVM in Verbindung stehen, indem Sie im Dialogfeld mit den minimalen Details auf **View Related** klicken.

#### **Verwandte Informationen**

- ["Storage VM: Health Details Seite"](https://docs.netapp.com/de-de/active-iq-unified-manager-913/health-checker/reference_health_svm_details_page.html)
- ["Performance: Ansicht aller Storage VMs"](https://docs.netapp.com/de-de/active-iq-unified-manager-913/performance-checker/performance-view-all.html#performance-all-storage-vms-view)
- ["Sicherheit: Ansicht gegen Ransomware"](https://docs.netapp.com/de-de/active-iq-unified-manager-913/health-checker/task_view_antiransomware_status_of_all_volumes_storage_vms.html#view-security-details-of-all-volumes-with-anti-ransomware-detection)
- ["Anzeigen des Sicherheitsstatus für Cluster und Storage VMs"](https://docs.netapp.com/de-de/active-iq-unified-manager-913/health-checker/task_view_detailed_security_status_for_clusters_and_svms.html)
- ["Beziehung: Ansicht aller Beziehungen"](https://docs.netapp.com/de-de/active-iq-unified-manager-913/data-protection/reference_relationship_all_relationships_view.html)

### <span id="page-9-0"></span>**Anzeigen der Aggregatliste und der Details**

Aus der Ansicht "Systemzustand": Alle Aggregate können Sie Ihr Inventar an Aggregaten überwachen. Die Kapazität: Alle Aggregatansicht ermöglicht es Ihnen, Informationen über Kapazität und Auslastung von Aggregaten in allen Clustern anzuzeigen.

#### **Was Sie brauchen**

Sie müssen über die Rolle "Operator", "Application Administrator" oder "Storage Administrator" verfügen.

Sie können Details wie Aggregatskapazität und -Konfiguration sowie Festplatteninformationen über die Seite "Aggregate/Health Details" anzeigen. Sie können diese Details verwenden, bevor Sie die Schwellenwerteinstellungen konfigurieren, falls erforderlich.

#### **Schritte**

- 1. Klicken Sie im linken Navigationsbereich auf **Storage** > **Aggregate**.
- 2. Wählen Sie eine der folgenden Möglichkeiten, um die Aggregatdetails anzuzeigen:
	- Um Informationen über den Zustand aller Aggregate in allen Clustern anzuzeigen, wählen Sie im Menü Ansicht den Eintrag Systemzustand: Alle Aggregate aus.
	- Um Informationen zur Kapazität und Auslastung aller Aggregate in allen Clustern anzuzeigen, wählen Sie im Menü Ansicht die Option Kapazität: Alle Aggregate anzeigen.
	- Um die vollständigen Details anzuzeigen, klicken Sie auf den Aggregatnamen.

Sie können die vollständigen Details auch anzeigen, indem Sie im Dialogfeld mit den minimalen Details auf **Details anzeigen** klicken.

3. Zeigen Sie die Objekte an, die mit dem Aggregat zusammenhängen, indem Sie im Dialogfeld mit den minimalen Details auf **Related** klicken.

#### **Verwandte Informationen**

• ["Registerkarte "Aggregate/Health Details""](https://docs.netapp.com/de-de/active-iq-unified-manager-913/health-checker/reference_health_aggregate_details_page.html)

- ["Performance: Ansicht aller Aggregate"](https://docs.netapp.com/de-de/active-iq-unified-manager-913/performance-checker/performance-view-all.html#performance-all-aggregates-view)
- ["Anpassung der Berichte zur Aggregatskapazität"](https://docs.netapp.com/de-de/active-iq-unified-manager-913/reporting/concept_customize_aggregate_capacity_reports.html)

## <span id="page-10-0"></span>**Anzeigen von Informationen zur FabricPool-Kapazität**

Sie können FabricPool Kapazitätsinformationen für Cluster, Aggregate und Volumes auf den Seiten zu Kapazität und Performance-Inventar anzeigen sowie Details zu diesen Objekten. Auf diesen Seiten werden auch Informationen zur FabricPool-Spiegelung angezeigt, wenn eine Spiegelebene konfiguriert wurde.

Auf diesen Seiten werden Informationen angezeigt, beispielsweise die verfügbare Kapazität auf der lokalen Performance-Tier und auf der Cloud-Tier. Sie erfahren, wie viel Kapazität in beiden Tiers verwendet wird, welche Aggregate an ein Cloud-Tier angebunden sind. Welche Volumes die Funktionen von FabricPool implementieren, indem bestimmte Informationen in das Cloud-Tier verschoben werden

Wenn ein Cloud-Tier zu einem anderen Cloud-Provider (die "mMirror Tier") gespiegelt wird, werden beide Cloud-Ebenen auf der Seite Aggregate / Health Details angezeigt.

#### **Schritte**

1. Führen Sie einen der folgenden Schritte aus:

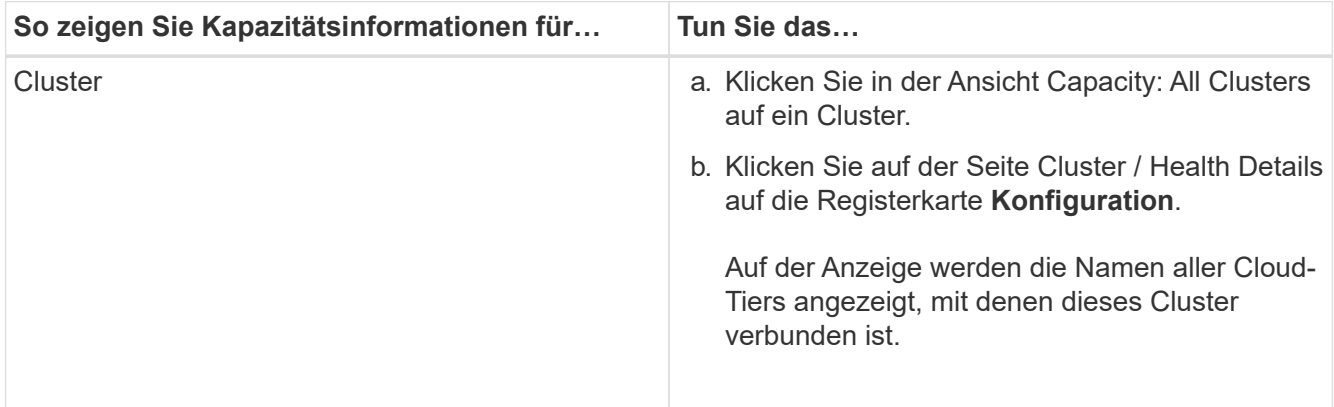

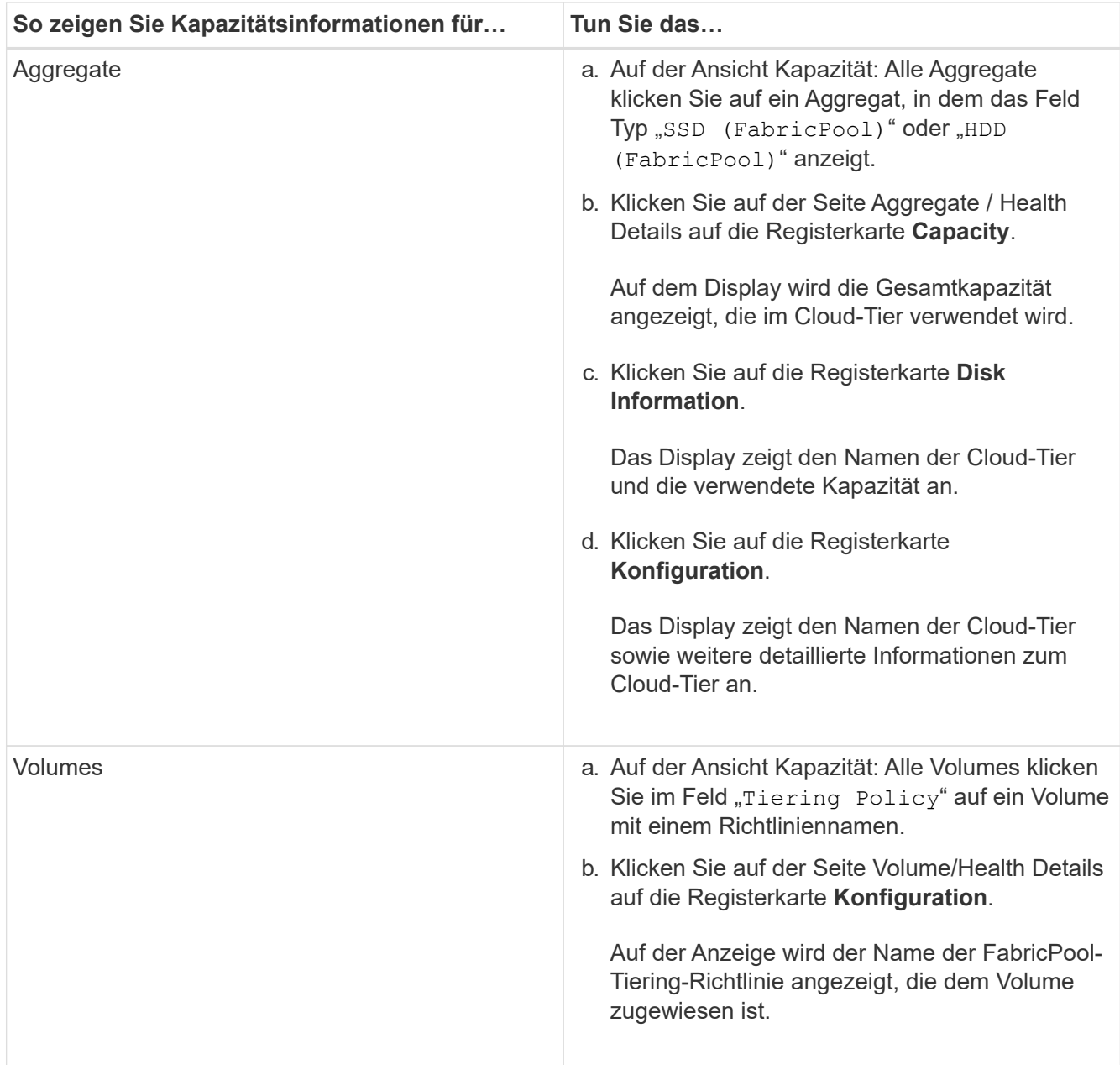

2. Auf der Seite Workload Analysis können Sie im Bereich Capacity Trend "Cloud Tier View" auswählen, um die im lokalen Performance Tier und in der Cloud Tier im Vormonat verwendete Kapazität anzuzeigen.

Weitere Informationen zu FabricPool-Aggregaten finden Sie unter ["Überblick über Festplatten und Aggregate"](https://docs.netapp.com/us-en/ontap/disks-aggregates/index.html).

### <span id="page-11-0"></span>**Anzeigen von Details zum Speicherpool**

Sie können Details zum Speicherpool anzeigen, um den Zustand des Speicherpools, den gesamten und verfügbaren Cache sowie die verwendeten und verfügbaren Zuweisungen zu überwachen.

### **Was Sie brauchen**

Sie müssen über die Rolle "Operator", "Application Administrator" oder "Storage Administrator" verfügen.

#### **Schritte**

- 1. Klicken Sie im linken Navigationsbereich auf **Storage** > **Aggregate**.
- 2. Klicken Sie auf den Aggregatnamen.

Die Details zum ausgewählten Aggregat werden angezeigt.

3. Klicken Sie auf die Registerkarte **Disk Information**.

Detaillierte Laufwerksinformationen werden angezeigt.

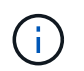

Die Cache-Tabelle wird nur angezeigt, wenn das ausgewählte Aggregat einen Speicherpool verwendet.

4. Bewegen Sie in der Cache-Tabelle den Zeiger über den Namen des erforderlichen Storage Pools.

Die Details des Speicherpools werden angezeigt.

### <span id="page-12-0"></span>**Anzeigen der Volume-Liste und der Details**

In der Ansicht "Systemzustand: Alle Volumes" können Sie Ihr Inventar von Volumes überwachen. Die Kapazität: Die Ansicht aller Volumes ermöglicht die Anzeige von Informationen zur Kapazität und Auslastung von Volumes in einem Cluster.

#### **Was Sie brauchen**

Sie müssen über die Rolle "Operator", "Application Administrator" oder "Storage Administrator" verfügen.

Auf der Seite Volume/Health Details können Sie auch detaillierte Informationen zu überwachten Volumes anzeigen, einschließlich Kapazität, Effizienz, Konfiguration und Sicherung der Volumes. Sie können auch Informationen zu den zugehörigen Geräten und zugehörigen Warnmeldungen für ein bestimmtes Volume anzeigen.

#### **Schritte**

- 1. Klicken Sie im linken Navigationsbereich auf **Storage** > **Volumes**.
- 2. Es gibt folgende Möglichkeiten, die Volume-Details anzuzeigen:
	- Um detaillierte Informationen zum Systemzustand von Volumes in einem Cluster anzuzeigen, wählen Sie im Menü Ansicht den Eintrag Systemzustand: Alle Volumes aus.
	- Um ausführliche Informationen zur Kapazität und Auslastung von Volumes in einem Cluster anzuzeigen, wählen Sie im Menü Ansicht die Option Kapazität: Alle Volumes aus.
	- Klicken Sie zum Einblenden der vollständigen Details auf den Volume-Namen.

Sie können die vollständigen Details auch anzeigen, indem Sie im Dialogfeld mit den minimalen Details auf **Details anzeigen** klicken.

3. **Optional:** Anzeigen Sie die Objekte, die mit dem Volumen in Verbindung stehen, indem Sie im Dialogfeld mit den minimalen Details auf **Related** klicken.

#### **Verwandte Informationen**

• ["Volumen: Health Details Seite"](https://docs.netapp.com/de-de/active-iq-unified-manager-913/health-checker/reference_health_volume_details_page.html)

- ["Performance: Ansicht aller Volumes"](https://docs.netapp.com/de-de/active-iq-unified-manager-913/performance-checker/performance-view-all.html#performance-all-volumes-view)
- ["Sicherheit: Ansicht gegen Ransomware"](https://docs.netapp.com/de-de/active-iq-unified-manager-913/health-checker/task_view_antiransomware_status_of_all_volumes_storage_vms.html#view-security-details-of-all-volumes-with-anti-ransomware-detection)
- ["Anzeigen von Volume-Sicherungsbeziehungen"](https://docs.netapp.com/de-de/active-iq-unified-manager-913/data-protection/task_view_volume_protection_relationships.html)
- ["Erstellen eines Berichts, um verfügbare Volume-Kapazitätsdiagramme anzuzeigen"](https://docs.netapp.com/de-de/active-iq-unified-manager-913/reporting/task_create_report_to_view_available_volume_capacity_charts.html)

# <span id="page-13-0"></span>**Anzeigen von Details zu NFS-Freigaben**

Sie können Details zu allen NFS-Freigaben anzeigen, z. B. ihren Status, den dem Volume zugeordneten Pfad (FlexGroup Volumes oder FlexVol Volumes), die Zugriffsebenen von Clients auf die NFS-Shares und die für die exportierten Volumes definierte Exportrichtlinie. Nutzung der Ansicht "Systemzustand": Alle NFS-Freigaben anzeigen, um alle NFS-Freigaben auf allen überwachten Clustern zu sehen, und über die Seite "Storage VM/Health Details" können Sie alle NFS-Freigaben auf einer bestimmten Storage Virtual Machine (SVM) anzeigen.

### **Was Sie brauchen**

- Die NFS-Lizenz muss auf dem Cluster aktiviert sein.
- Netzwerkschnittstellen, die die NFS-Freigaben erfüllen, müssen konfiguriert sein.
- Sie müssen über die Rolle "Operator", "Application Administrator" oder "Storage Administrator" verfügen.

### **Schritt**

1. Befolgen Sie im linken Navigationsbereich die nachstehenden Schritte, je nachdem, ob Sie alle NFS-Freigaben oder nur die NFS-Freigaben für eine bestimmte SVM anzeigen möchten.

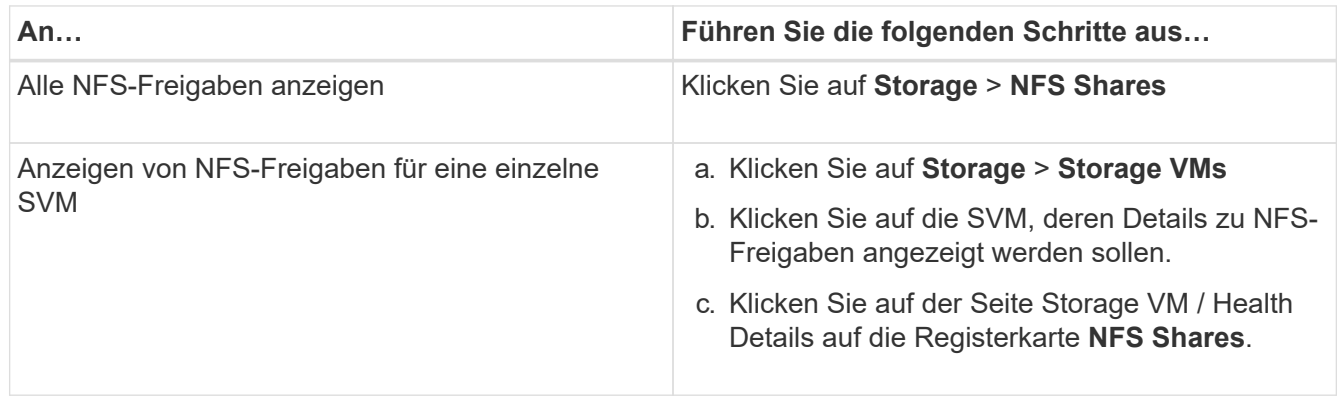

Weitere Informationen finden Sie unter ["Bereitstellen von Dateifreigabe-Volumes"](https://docs.netapp.com/de-de/active-iq-unified-manager-913/storage-mgmt/task_provision_fileshares.html) Und ["Bereitstellen von CIFS](https://docs.netapp.com/de-de/active-iq-unified-manager-913/api-automation/concept_provision_file_share.html)[und NFS-Dateifreigaben mithilfe von APIs".](https://docs.netapp.com/de-de/active-iq-unified-manager-913/api-automation/concept_provision_file_share.html)

## <span id="page-13-1"></span>**Anzeigen von Details zu SMB/CIFS-Freigaben**

Sie können Details zu allen SMB-/CIFS-Freigaben anzeigen, z. B. Freigabename, Verbindungspfad, mit Objekten, Sicherheitseinstellungen und für die Freigabe definierten Exportrichtlinien. Nutzung der Ansicht "Systemzustand": Alle SMB-Freigaben anzeigen, um alle SMB-Freigaben auf allen überwachten Clustern anzuzeigen. Auf der Seite Storage VM/Health Details können Sie alle SMB-Freigaben auf einer bestimmten Storage Virtual Machine (SVM) anzeigen.

### **Was Sie brauchen**

- Die CIFS-Lizenz muss auf dem Cluster aktiviert sein.
- Netzwerkschnittstellen, die die SMB/CIFS-Freigaben unterstützen, müssen konfiguriert werden.
- Sie müssen über die Rolle "Operator", "Application Administrator" oder "Storage Administrator" verfügen.

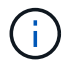

Freigaben in Ordnern werden nicht angezeigt.

#### **Schritt**

1. Führen Sie im linken Navigationsbereich die folgenden Schritte aus, je nachdem, ob Sie alle SMB/CIFS-Freigaben oder nur die Freigaben für eine bestimmte SVM anzeigen möchten.

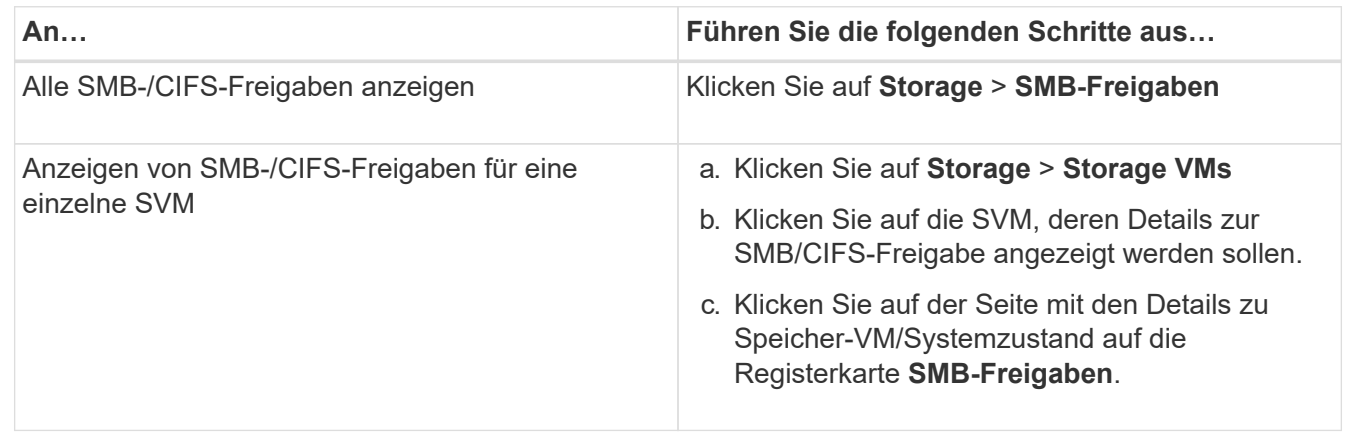

Weitere Informationen finden Sie unter ["Bereitstellen von CIFS- und NFS-Dateifreigaben mithilfe von APIs"](https://docs.netapp.com/de-de/active-iq-unified-manager-913/api-automation/concept_provision_file_share.html).

### <span id="page-14-0"></span>**Anzeigen der Liste der Snapshot Kopien**

Sie können die Liste der Snapshot Kopien für ein ausgewähltes Volume anzeigen. Mithilfe der Liste der Snapshot Kopien lässt sich die Menge an Festplattenspeicher berechnen, die zurückgewonnen werden kann, wenn eine oder mehrere Snapshot Kopien gelöscht werden. Außerdem können Sie die Snapshot Kopien bei Bedarf löschen.

### **Was Sie brauchen**

- Sie müssen über die Rolle "Operator", "Application Administrator" oder "Storage Administrator" verfügen.
- Das Volume, das die Snapshot Kopien enthält, muss online sein.

#### **Schritte**

- 1. Klicken Sie im linken Navigationsbereich auf **Storage** > **Volumes**.
- 2. Wählen Sie in der Ansicht **Systemzustand: Alle Volumes** das Volume aus, das die Snapshot Kopien enthält, die Sie anzeigen möchten.
- 3. Klicken Sie auf der Seite **Volumen / Gesundheit** Details auf die Registerkarte **Kapazität**.
- 4. Klicken Sie im Fensterbereich **Details** der Registerkarte **Kapazität** im Abschnitt Weitere Details auf den Link neben **Snapshot Kopien**.

Die Anzahl der Snapshot Kopien ist ein Link, der die Liste der Snapshot Kopien anzeigt.

#### **Verwandte Informationen**

["Systemzustand/Volumes-Seite"](https://docs.netapp.com/de-de/active-iq-unified-manager-913/health-checker/reference_health_volume_details_page.html)

### <span id="page-15-0"></span>**Snapshot Kopien werden gelöscht**

Sie können eine Snapshot-Kopie löschen, um Speicherplatz zu sparen oder um freien Speicherplatz zu freizugeben. Oder Sie können die Snapshot-Kopie löschen, wenn sie nicht mehr benötigt wird.

#### **Was Sie brauchen**

Sie müssen über die Rolle "Anwendungsadministrator" oder "Speicheradministrator" verfügen.

Das Volume muss sich online sein.

Um eine Snapshot Kopie zu löschen, die besetzt oder gesperrt ist, müssen Sie die Snapshot Kopie aus der Anwendung freigegeben haben, die sie verwendet hat.

• Die Basis-Snapshot Kopie in einem übergeordneten Volume kann nicht gelöscht werden, wenn ein FlexClone Volume diese Snapshot Kopie nutzt.

Die Snapshot Basis-Kopie ist die Snapshot Kopie, die zur Erstellung des FlexClone Volume verwendet wird und den Status anzeigt Busy Und Anwendungsabhängigkeit als Busy, Vclone Im übergeordneten Volume.

• Sie können keine gesperrte Snapshot Kopie löschen, die in einer SnapMirror Beziehung verwendet wird.

Die Snapshot Kopie ist gesperrt und für das nächste Update erforderlich.

#### **Schritte**

- 1. Klicken Sie im linken Navigationsbereich auf **Storage** > **Volumes**.
- 2. Wählen Sie in der Ansicht **Systemzustand: Alle Volumes** das Volume aus, das die Snapshot Kopien enthält, die Sie anzeigen möchten.

Die Liste der Snapshot Kopien wird angezeigt.

- 3. Klicken Sie auf der Seite **Volumen / Gesundheit** Details auf die Registerkarte **Kapazität**.
- 4. Klicken Sie im Fensterbereich **Details** der Registerkarte **Kapazität** im Abschnitt Weitere Details auf den Link neben **Snapshot Kopien**.

Die Anzahl der Snapshot Kopien ist ein Link, der die Liste der Snapshot Kopien anzeigt.

5. Wählen Sie in der Ansicht **Snapshot Kopien** die Snapshot Kopien aus, die Sie löschen möchten, und klicken Sie dann auf **Ausgewählte löschen**.

### <span id="page-16-0"></span>**Berechnung des nicht anforderbaren Speicherplatzes für Snapshot Kopien**

Sie können den Speicherplatz berechnen, den zurückgewonnen werden kann, wenn eine oder mehrere Snapshot-Kopien gelöscht werden.

### **Was Sie brauchen**

- Sie müssen über die Rolle "Operator", "Application Administrator" oder "Storage Administrator" verfügen.
- Das Volume muss sich online sein.
- Das Volume muss ein FlexVol Volume sein. Diese Funktion wird nicht mit FlexGroup Volumes unterstützt.

### **Schritte**

- 1. Klicken Sie im linken Navigationsbereich auf **Storage** > **Volumes**.
- 2. Wählen Sie in der Ansicht **Systemzustand: Alle Volumes** das Volume aus, das die Snapshot Kopien enthält, die Sie anzeigen möchten.

Die Liste der Snapshot Kopien wird angezeigt.

- 3. Klicken Sie auf der Seite **Volumen / Gesundheit** Details auf die Registerkarte **Kapazität**.
- 4. Klicken Sie im Fensterbereich **Details** der Registerkarte **Kapazität** im Abschnitt Weitere Details auf den Link neben **Snapshot Kopien**.

Die Anzahl der Snapshot Kopien ist ein Link, der die Liste der Snapshot Kopien anzeigt.

- 5. Wählen Sie in der Ansicht **Snapshot Kopien** die Snapshot Kopien aus, für die Sie den zurückforderbaren Speicherplatz berechnen möchten.
- 6. Klicken Sie Auf **Berechnen**.

Der zurückforderbare Speicherplatz (in Prozent und KB, MB, GB usw.) auf dem Volume wird angezeigt.

7. Um den wieder einzuforderbaren Speicherplatz neu zu berechnen, wählen Sie die erforderlichen Snapshot Kopien aus, und klicken Sie auf **Neu berechnen**.

### <span id="page-16-1"></span>**Beschreibung der Fenster und Dialogfelder für Cluster-Objekte**

Sie können alle Cluster- und Cluster-Objekte auf der jeweiligen Storage-Objektseite anzeigen. Sie können die Details auch auf der entsprechenden Seite mit den Details des Speicherobjekts anzeigen. Sie können die Benutzeroberfläche des System Manager jetzt aus den folgenden ABSCHNITTEN FÜR SPEICHER und SCHUTZ des BESTANDS starten.

- Cluster Inventory, Cluster Health und Cluster Performance Seiten
- Aggregierte Seiten "Inventar", "Aggregatzustand" und "aggregierte Performance"
- Volume-Bestand, Volume-Zustand und Volume Performance
- Seiten "Node Inventory" und "Node Performance"
- StorageVM Inventory, StorageVM Health und StorageVM Performance Seiten
- Schutzbeziehungen Seiten

### **Copyright-Informationen**

Copyright © 2023 NetApp. Alle Rechte vorbehalten. Gedruckt in den USA. Dieses urheberrechtlich geschützte Dokument darf ohne die vorherige schriftliche Genehmigung des Urheberrechtsinhabers in keiner Form und durch keine Mittel – weder grafische noch elektronische oder mechanische, einschließlich Fotokopieren, Aufnehmen oder Speichern in einem elektronischen Abrufsystem – auch nicht in Teilen, vervielfältigt werden.

Software, die von urheberrechtlich geschütztem NetApp Material abgeleitet wird, unterliegt der folgenden Lizenz und dem folgenden Haftungsausschluss:

DIE VORLIEGENDE SOFTWARE WIRD IN DER VORLIEGENDEN FORM VON NETAPP ZUR VERFÜGUNG GESTELLT, D. H. OHNE JEGLICHE EXPLIZITE ODER IMPLIZITE GEWÄHRLEISTUNG, EINSCHLIESSLICH, JEDOCH NICHT BESCHRÄNKT AUF DIE STILLSCHWEIGENDE GEWÄHRLEISTUNG DER MARKTGÄNGIGKEIT UND EIGNUNG FÜR EINEN BESTIMMTEN ZWECK, DIE HIERMIT AUSGESCHLOSSEN WERDEN. NETAPP ÜBERNIMMT KEINERLEI HAFTUNG FÜR DIREKTE, INDIREKTE, ZUFÄLLIGE, BESONDERE, BEISPIELHAFTE SCHÄDEN ODER FOLGESCHÄDEN (EINSCHLIESSLICH, JEDOCH NICHT BESCHRÄNKT AUF DIE BESCHAFFUNG VON ERSATZWAREN ODER -DIENSTLEISTUNGEN, NUTZUNGS-, DATEN- ODER GEWINNVERLUSTE ODER UNTERBRECHUNG DES GESCHÄFTSBETRIEBS), UNABHÄNGIG DAVON, WIE SIE VERURSACHT WURDEN UND AUF WELCHER HAFTUNGSTHEORIE SIE BERUHEN, OB AUS VERTRAGLICH FESTGELEGTER HAFTUNG, VERSCHULDENSUNABHÄNGIGER HAFTUNG ODER DELIKTSHAFTUNG (EINSCHLIESSLICH FAHRLÄSSIGKEIT ODER AUF ANDEREM WEGE), DIE IN IRGENDEINER WEISE AUS DER NUTZUNG DIESER SOFTWARE RESULTIEREN, SELBST WENN AUF DIE MÖGLICHKEIT DERARTIGER SCHÄDEN HINGEWIESEN WURDE.

NetApp behält sich das Recht vor, die hierin beschriebenen Produkte jederzeit und ohne Vorankündigung zu ändern. NetApp übernimmt keine Verantwortung oder Haftung, die sich aus der Verwendung der hier beschriebenen Produkte ergibt, es sei denn, NetApp hat dem ausdrücklich in schriftlicher Form zugestimmt. Die Verwendung oder der Erwerb dieses Produkts stellt keine Lizenzierung im Rahmen eines Patentrechts, Markenrechts oder eines anderen Rechts an geistigem Eigentum von NetApp dar.

Das in diesem Dokument beschriebene Produkt kann durch ein oder mehrere US-amerikanische Patente, ausländische Patente oder anhängige Patentanmeldungen geschützt sein.

ERLÄUTERUNG ZU "RESTRICTED RIGHTS": Nutzung, Vervielfältigung oder Offenlegung durch die US-Regierung unterliegt den Einschränkungen gemäß Unterabschnitt (b)(3) der Klausel "Rights in Technical Data – Noncommercial Items" in DFARS 252.227-7013 (Februar 2014) und FAR 52.227-19 (Dezember 2007).

Die hierin enthaltenen Daten beziehen sich auf ein kommerzielles Produkt und/oder einen kommerziellen Service (wie in FAR 2.101 definiert) und sind Eigentum von NetApp, Inc. Alle technischen Daten und die Computersoftware von NetApp, die unter diesem Vertrag bereitgestellt werden, sind gewerblicher Natur und wurden ausschließlich unter Verwendung privater Mittel entwickelt. Die US-Regierung besitzt eine nicht ausschließliche, nicht übertragbare, nicht unterlizenzierbare, weltweite, limitierte unwiderrufliche Lizenz zur Nutzung der Daten nur in Verbindung mit und zur Unterstützung des Vertrags der US-Regierung, unter dem die Daten bereitgestellt wurden. Sofern in den vorliegenden Bedingungen nicht anders angegeben, dürfen die Daten ohne vorherige schriftliche Genehmigung von NetApp, Inc. nicht verwendet, offengelegt, vervielfältigt, geändert, aufgeführt oder angezeigt werden. Die Lizenzrechte der US-Regierung für das US-Verteidigungsministerium sind auf die in DFARS-Klausel 252.227-7015(b) (Februar 2014) genannten Rechte beschränkt.

### **Markeninformationen**

NETAPP, das NETAPP Logo und die unter [http://www.netapp.com/TM](http://www.netapp.com/TM\) aufgeführten Marken sind Marken von NetApp, Inc. Andere Firmen und Produktnamen können Marken der jeweiligen Eigentümer sein.